# **Claims Register**

The **Claims Register** report can be generated from the Reports hyperlink on the ECF Main Menu Bar.

**STEP 1** Click Reports from the ECF main menu bar. **(See Figure 1)**

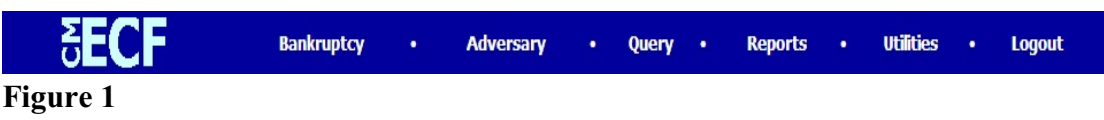

**STEP 2** The **Reports** screen will then be displayed. **(See Figure 2)**

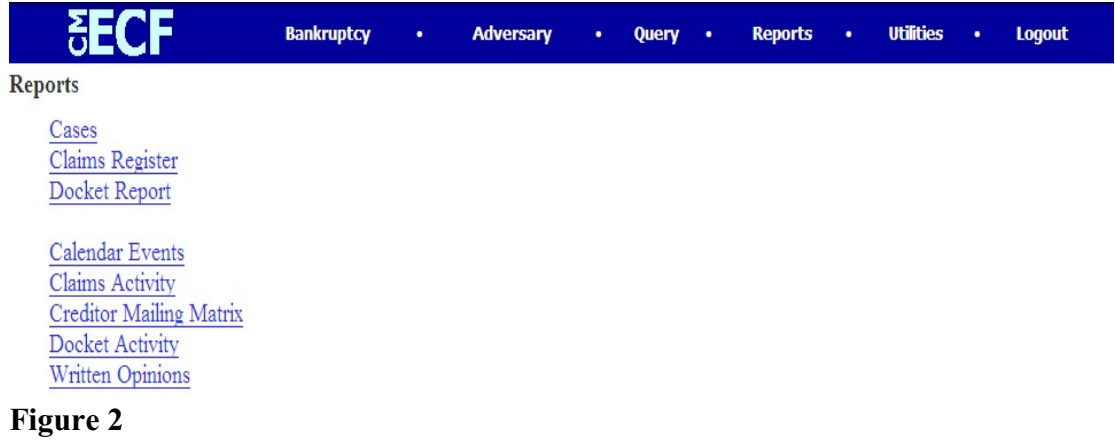

Select the **Claims Register** hyperlink.

#### **STEP 3** The PACER login screen will then be displayed **(See Figure 3)**

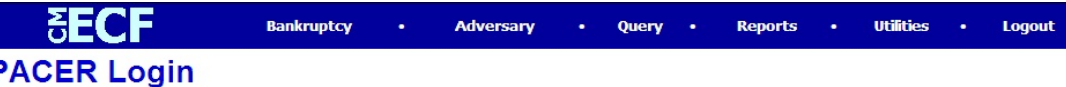

#### **Notice**

This is a Restricted Web Site for Official Court Business only. Unauthorized entry is prohibited subject to prosecution under Title 18 of the U.S. Code. All activities and access attempts are logged.

#### **Instructions**

Enter your ECF login and password for electronic filing capabilities. If you do not need filing capabilities, enter your PACER login and password. If you do not have a PACER login, contact the PACER Service Center to establish an account. You may register online at http://pacer.psc.uscourts.gov or call the PACER Service Center at (800) 676-6856 or (210) 301-6440.

An access fee of \$.08 per page (rate increase effective January 1st, 2005), as approved by the Judicial Conference of the United States, will be assessed for access to this service. All inquiries will be charged to your PACER login that is kept on file. If you do not need filing capabilities, enter your PACER login and password. The Client code is provided to the PACER user as a means of tracking transactions by client. This code can be up to thirty two alphanumeric characters long.

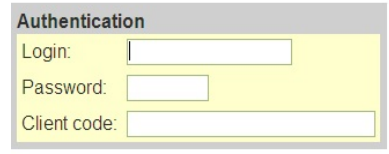

Make this my default PACER login

Login Reset

**Figure 3**

- This screen will appear each time you request a report or query within PACER.
- After you enter your PACER login and password, and a client code, if desired, click on **[Login]**.

#### **STEP 4** The **Claims Register** information screen displays next. **(See Figure 4)**

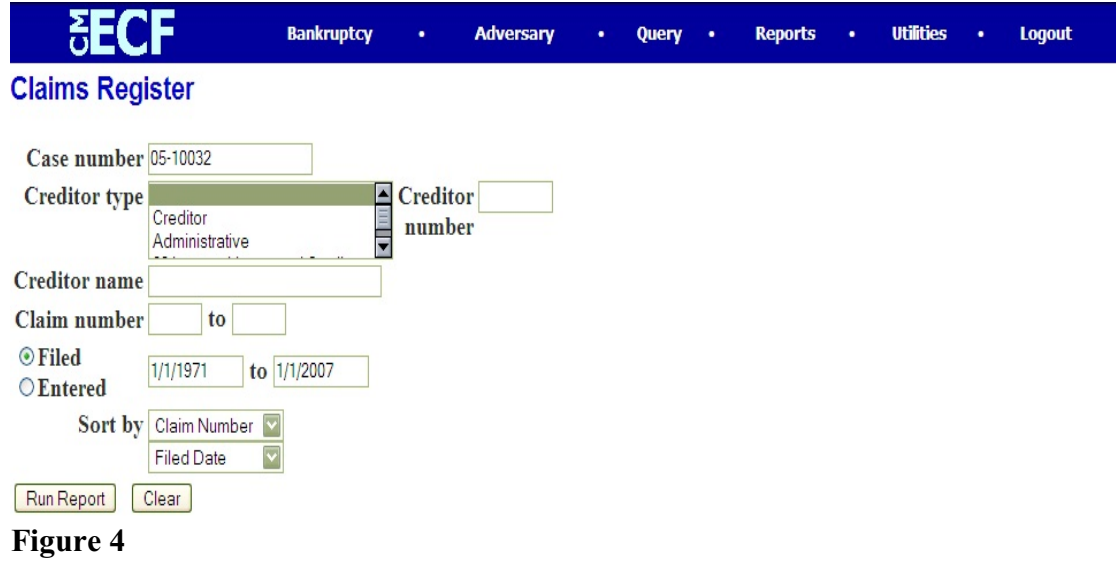

- Claim Register information can be requested by and limited by:
	- Case Number (required) Creditor Type Creditor Number Creditor Name Claim Number or Number Range Filed or Entered Date or Date Range
- To view all claims activity for a case, enter only the case number.
- ◆ Claims can be sorted by
	- Claim Number Creditor Name Filed Date
- After entering or selecting the desired criteria, click **[Run Report]**.

### **STEP 5** The **Claims Register** screen is displayed. **(See Figure 5)**

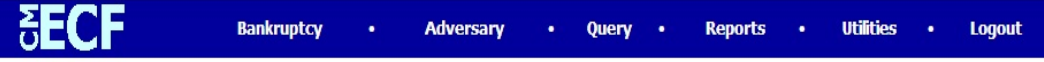

# Northern District of Indiana (Test Database) **Claims Register**

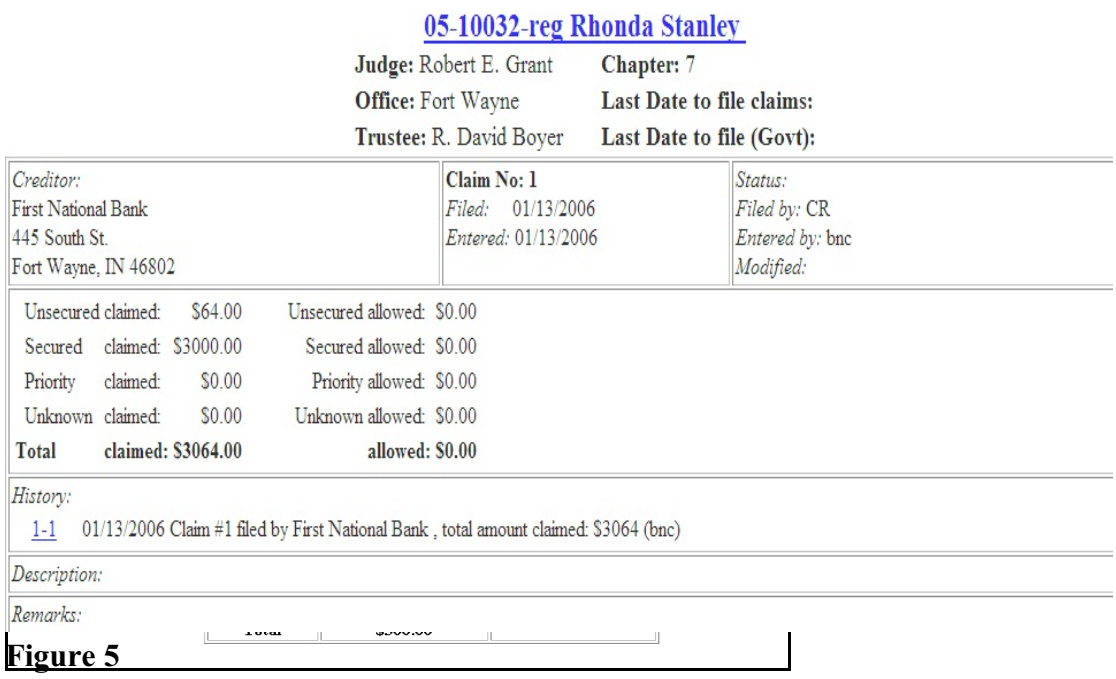

- Figure 5 shows the format of each claim included on the Claims Register. The case number and title provide a hyperlink to the docket sheet.
- The Claim Number is a hyperlink to the PDF file of the claim and any supporting attachments.
- At the end of the report is a **Claims Register Summary**, which provides a summary of all claims filed in this case. **(See Figure 6)**

## **Claims Register Summary**

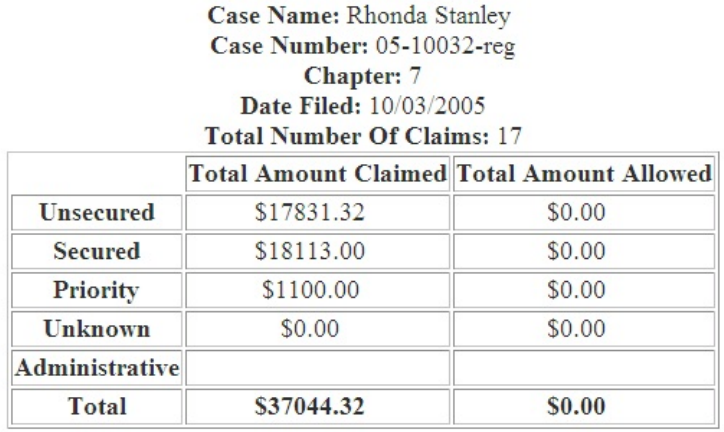

## **Figure 6**

**STEP 6** To print the **Claims Register** report, click on the Print icon on the browser toolbar. You can also save the Claims Register report to a file by clicking File - Save As at the menu.